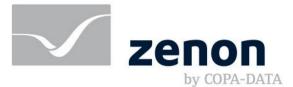

# zenon driver manual CAS50032

v.8.20

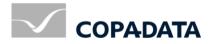

© 2020 Ing. Punzenberger COPA-DATA GmbH

All rights reserved.

Distribution and/or reproduction of this document or parts thereof in any form are permitted solely with the written permission of the company COPA-DATA. Technical data is only used for product description and are not guaranteed properties in the legal sense. Subject to change, technical or otherwise.

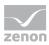

## Contents

| 1  | Welcome to COPA-DATA help                    | 4          |
|----|----------------------------------------------|------------|
| 2  | CAS50032                                     | 5          |
| 3  | CAS50032 - Data sheet                        | 5          |
| 4  | Driver history                               | 5          |
| 5  | Requirements                                 | 5          |
|    | 5.1 PC                                       | 6          |
|    | 5.2 Control                                  | 6          |
| 6  | Configuration                                | 6          |
|    | 6.1 Creating a driver                        |            |
|    | 6.2 Settings in the driver dialog            |            |
|    | 6.2.1 General                                |            |
|    | 6.2.2 Driver dialog options                  |            |
| 7  | Creating variables                           | 15         |
|    | 7.1 Creating variables in the Editor         | 15         |
|    | 7.2 Addressing                               | 19         |
|    | 7.3 Driver objects and datatypes             |            |
|    | 7.3.1 Driver objects                         |            |
|    | 7.3.2 Mapping of the data types              |            |
|    | 7.4 Creating variables by importing          | 21         |
|    | 7.4.1 XML import                             |            |
|    | 7.4.2 DBF Import/Export                      | 23         |
|    | 7.5 Communication details (Driver variables) | 28         |
| 8  | Driver-specific functions                    | 34         |
| 9  | Driver command function                      | 35         |
| 10 | Error analysis                               | 40         |
|    | 10.1 Analysis tool                           | 40         |
|    | 10.2 Driver monitoring                       |            |
|    | 10.3Check list                               |            |
|    |                                              | ······ · - |

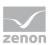

## 1 Welcome to COPA-DATA help

### ZENON VIDEO TUTORIALS

You can find practical examples for project configuration with zenon in our YouTube channel (https://www.copadata.com/tutorial\_menu). The tutorials are grouped according to topics and give an initial insight into working with different zenon modules. All tutorials are available in English.

#### **GENERAL HELP**

If you cannot find any information you require in this help chapter or can think of anything that you would like added, please send an email to documentation@copadata.com.

### **PROJECT SUPPORT**

You can receive support for any real project you may have from our customer service team, which you can contact via email at support@copadata.com.

### LICENSES AND MODULES

If you find that you need other modules or licenses, our staff will be happy to help you. Email sales@copadata.com.

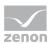

## 2 CAS50032

## 3 CAS50032 - Data sheet

## 4 Driver history

| Date | Driver version | Change                   |
|------|----------------|--------------------------|
|      |                | Driver was created newly |

### **DRIVER VERSIONING**

The versioning of the drivers was changed with zenon 7.10. There is a cross-version build number as of this version. This is the number in the 4th position of the file version,

For example: **7.10.0.4228** means: The driver is for version **7.10** service pack **0**, and has the build number **4228**.

Expansions or error rectifications will be incorporated into a build in the future and are then available from the next consecutive build number.

## Example

A driver extension was implemented in build **4228**. The driver that you are using is build number **8322**. Because the build number of your driver is higher than the build number of the extension, the extension is included. The version number of the driver (the first three digits of the file version) do not have any significance in relation to this. The drivers are version-agnostic

## **5** Requirements

This chapter contains information on the requirements that are necessary for use of this driver.

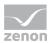

## 5.1 PC

Copy the driver file CAS50032.EXE into the current program directory (unless it is already there) and enter it into the TREIBER\_EN.XML file with the tool DriverInfo.exe.

No additional software is required.

## 5.2 Control

Configure CAS500 PLC for communication according to hardware manual, i.e. unlock communication port etc.

## 6 Configuration

In this chapter you will learn how to use the driver in a project and which settings you can change.

## Information

Find out more about further settings for zenon variables in the chapter Variables of the online manual.

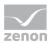

## 6.1 Creating a driver

In the **Create driver** dialog, you create a list of the new drivers that you want to create.

| Available drivers                                               | Driver information                                                                                                    |
|-----------------------------------------------------------------|----------------------------------------------------------------------------------------------------|
| Available drivers                                               | Driver information Description: Description: Driver for read-only communication with a remote runtime system. Remote runtimes from version 5.50 are supported. No project amendment is required on the remote system. Supported PLC types: Remote Runtime Supported connection types: Ethernet interface Supported communication protocols: proprietary The driver is available for the following operating systems: Windows 10; Windows 7; Windows 8; Windows 8.1; Windows Server 2008 R2; Windows Server 2012; Windows Server 2012 R2; Windows Server 2016 Necessary additional hardware on the PC: Necessary additional software on the PLC: Necessary additional software on the PLC: Necessary additional software on the PLC: |
| ESA<br>Esser<br>Euchner<br>Driver name<br>Remote Runtime driver | folder on the installation medium Driver features: RDA supported: NO RDA String: NO Addressing: Name based Blockwrite: NO                                                                                                    |
| arameter<br>vailable drivers                                    | OK     Cancel     Help       Description     List of all available drivers.                                                                                                    |
|                                                                 | The display is in a tree structure:<br>[+] expands the folder structure and shows the<br>drivers contained therein.<br>[-] reduces the folder structure<br>Default: <i>No selection</i>                                                                                                    |
| river name                                                      | Unique <b>Identification</b> of the driver.                                                                                                    |

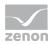

| Parameter          | Description                                                                                                    |  |
|--------------------|----------------------------------------------------------------------------------------------------|--|
|                    | <b>Identification</b> after selecting a driver from the list of available drivers.                                                                                |  |
| Driver information | Further information on the selected driver.<br>Default: <i>empty</i><br>The information on the selected driver is shown in<br>this area after selecting a driver. |  |

#### **CLOSE DIALOG**

| Option | Description                                                                            |
|--------|----------------------------------------------------------------------------------------|
| ОК     | Accepts all settings and opens the driver configuration dialog of the selected driver. |
| Cancel | Discards all changes and closes the dialog.                                            |
| Help   | Opens online help.                                                                     |

## Information

The content of this dialog is saved in the file called Treiber\_[Language].xml. You can find this file in the following folder: C:\ProgramData\COPA-DATA\zenon[version number].

### **CREATE NEW DRIVER**

In order to create a new driver:

1. Right-click on **Driver** in the Project Manager and select **New driver** in the context menu.

Optional: Select the **New driver** button from the toolbar of the detail view of the **Variables**. The Create driver dialog is opened.

The Create simple data type dialog is opened.

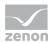

2. The dialog offers a list of all available drivers.

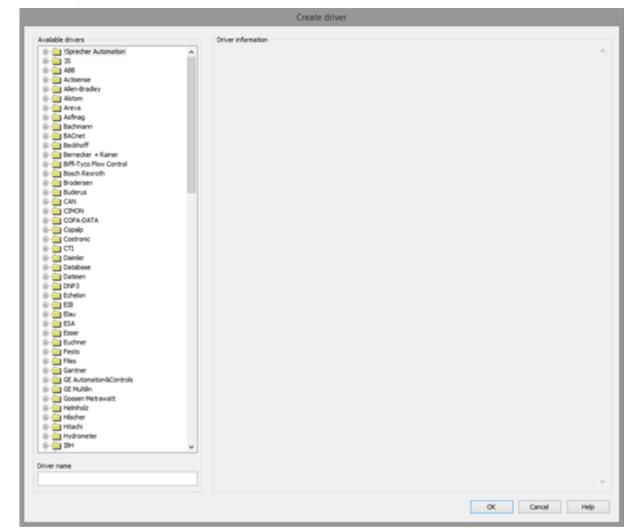

- Select the desired driver and name it in the Driver name input field. This input field corresponds to the Identification property. The name of the selected driver is automatically inserted into this input field by default. The following is applicable for the Driver name:
  - The Driver name must be unique. If a driver is used more than once in a project, a new name has to be given each time. This is evaluated by clicking on the OK button. If the driver is already present in the project, this is shown with a warning dialog.
  - The Driver name is part of the file name. Therefore it may only contain characters which are supported by the operating system. Invalid characters are replaced by an underscore (\_).
  - Attention: This name cannot be changed later on.
- Confirm the dialog by clicking on the OK button.
   The configuration dialog for the selected driver is opened.

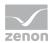

**Note:** The language of driver names cannot be switched. They are always shown in the language in which they have been created, regardless of the language of the Editor. This also applies to driver object types.

#### DRIVER NAME DIALOG ALREADY EXISTS

If there is already a driver in the project, this is shown in a dialog. The warning dialog is closed by clicking on the **OK** button. The driver can be named correctly.

| zenon Energy Edition                                                    | × |
|-------------------------------------------------------------------------|---|
| This driver name already exists!<br>Please enter an unique driver name! |   |
| ОК                                                                      |   |

#### **ZENON PROJECT**

The following drivers are created automatically for newly-created projects:

- Intern
- MathDr32
- SysDrv

### Information

Only the required drivers need to be present in a zenon project. Drivers can be added at a later time if required.

## 6.2 Settings in the driver dialog

You can change the following settings of the driver:

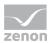

## 6.2.1 General

The configuration dialog is opened when a driver is created. In order to be able to open the dialog later for editing, double click on the driver in the list or click on the **Configuration** property.

| Configuration                                                                                                    |                                                                                                    |
|----------------------------------------------------------------------------------------------------|----------------------------------------------------------------------------------------------------|
| General Mode: Hardware Gutputs writeable Variable image remanent Stopped on Standby-Server Vupdate time global Global updatetime in ms: 1000 Priority normat: 1000 ms high: 500 ms highe: 100 ms highest: 100 ms | OK<br>Cancel<br>Help                                                                                                    |
| Option                                                                                                    | Description                                                                                                    |
| Mode                                                                                                    | <ul> <li>Allows to switch between hardware mode and simulation mode</li> <li><i>Hardware</i>:<br/>A connection to the control is established.</li> <li>Simulation - static:<br/>No communication between to the control is established, the values are simulated by the driver.<br/>In this modus the values remain constant or the variables keep the values which were set by zenon Logic. Each variable has its own memory area. E.g. two variables of the type marker with offset 79 can have different values in the Runtime and do not influence each other. Exception: The simulator driver.</li> </ul> |
|                                                                                                    | <ul> <li>Simulation - counting:<br/>No communication between to the control is<br/>established, the values are simulated by the driver.<br/>In this modus the driver increments the values<br/>within a value range automatically.</li> <li>Simulation - programmed:<br/>No communication is established to the PLC. The</li> </ul>                                                                                                    |

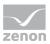

| Option                         | Description                                                                                                    |  |
|--------------------------------|----------------------------------------------------------------------------------------------------|--|
|                                | values are calculated by a freely programmable<br>simulation project. The simulation project is created<br>with the help of the zenon Logic Workbench and<br>runs in a zenon Logic Runtime which is integrated<br>in the driver.<br>For details see chapter Driver simulation.                                                                                                    |  |
| Keep update list in the memory | Variables which were requested once are still requested<br>from the control even if they are currently not needed.<br>This has the advantage that e.g. multiple screen switches<br>after the screen was opened for the first time are<br>executed faster because the variables need not be<br>requested again. The disadvantage is a higher load for the<br>communication to the control. |  |
| Output can be written          | <ul> <li>Active:</li> <li>Outputs can be written</li> </ul>                                                                                                    |  |
|                                | Outputs can be written.  Inactive:                                                                                                    |  |
|                                | Writing of outputs is prevented.                                                                                                    |  |
|                                | Note: Not available for every driver.                                                                                                    |  |
| Variable image remanent        | This option saves and restores the current value, time stamp and the states of a data point.                                                                                                    |  |
|                                | Fundamental requirement: The variable must have a valid value and time stamp.                                                                                                    |  |
|                                | The variable image is saved in hardware mode if one of these statuses is active:                                                                                                    |  |
|                                | ► User status <i>M1</i> (0) to <i>M8</i> (7)                                                                                                    |  |
|                                | <ul> <li>REVISION(9)</li> </ul>                                                                                                    |  |
|                                | ► AUS(20)                                                                                                    |  |
|                                | ► ERSATZWERT(27)                                                                                                    |  |
|                                | The variable image is always saved if:                                                                                                    |  |
|                                | <ul> <li>the variable is of the Communication details<br/>object type</li> </ul>                                                                                                    |  |
|                                | <ul> <li>the driver runs in simulation mode. (not<br/>programmed simulation)</li> </ul>                                                                                                    |  |
|                                | The following states are not restored at the start of the Runtime:                                                                                                    |  |

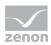

| Option                 | Description                                                                                                    |
|------------------------|----------------------------------------------------------------------------------------------------|
|                        | ► SELECT(8)                                                                                                    |
|                        | ► WR-ACK(40)                                                                                                    |
|                        | ► WR-SUC(41)                                                                                                    |
|                        | The mode <b>Simulation - programmed</b> at the driver start is not a criterion in order to restore the remanent variable image.                                                                                                    |
| Stop on Standby Server | Setting for redundancy at drivers which allow only one communication connection. For this the driver is stopped at the Standby Server and only started at the upgrade.                                                                                                    |
|                        | <b>Attention:</b> If this option is active, the gapless archiving is no longer guaranteed.                                                                                                    |
|                        | <ul> <li>Active:<br/>Sets the driver at the not-process-leading Server<br/>automatically in a stop-like state. In contrast to<br/>stopping via driver command, the variable does<br/>not receive status switched off but an empty value.<br/>This prevents that at the upgrade to the Server<br/>irrelevant values are created in the AML, CEL and<br/>Historian.</li> </ul> |
|                        | Default: inactive                                                                                                    |
|                        | <b>Note:</b> Not available if the CE terminal serves as a data server. You can find further information in the zenon Operator manual in the CE terminal as a data server chapter.                                                                                                    |
| Global Update time     | Setting for the global update times in milliseconds:                                                                                                    |
|                        | <ul> <li>Active:<br/>The set Global update time is used for all<br/>variables in the project. The priority set at the<br/>variables is not used.</li> </ul>                                                                                                    |
|                        | <ul> <li>Inactive:<br/>The set priorities are used for the individual<br/>variables.</li> </ul>                                                                                                    |
|                        | <b>Exceptions:</b> Spontaneous drivers ignore this option.<br>They generally use the shortest possible update time.<br>For details, see the <b>Spontaneous driver update time</b><br>section.                                                                                                    |

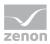

| Option   | Description                                                                                                    |
|----------|----------------------------------------------------------------------------------------------------|
| Priority | The polling times for the individual priority classes are set<br>here. All variables with the according priority are polled in<br>the set time.                                                                                                    |
|          | The variables are allocated separately in the settings of<br>the variable properties.<br>The communication of the individual variables can be<br>graded according to importance or required topicality<br>using the priority classes. Thus the communication load is<br>distributed better. |
|          | <b>Attention:</b> Priority classes are not supported by each driver, e.g. spontaneously communicating zenon drivers.                                                                                                    |

#### **CLOSE DIALOG**

| Option Description |                                                         |
|--------------------|---------------------------------------------------------|
| ОК                 | Applies all changes in all tabs and closes the dialog.  |
| Cancel             | Discards all changes in all tabs and closes the dialog. |
| Help               | Opens online help.                                      |

## UPDATE TIME FOR SPONTANEOUS DRIVERS

With spontaneous drivers, for **Set value**, **advising** of variables and **Requests**, a read cycle is triggered immediately - regardless of the set update time. This ensures that the value is immediately available for visualization after writing. The update time is generally 100 ms.

Spontaneous drivers are ArchDrv, BiffiDCM, BrTcp32, DNP3, Esser32, FipDrv32, FpcDrv32, IEC850, IEC870, IEC870\_103, Otis, RTK9000, S7DCOS, SAIA\_Slave, STRATON32 and Trend32.

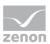

## 6.2.2 Driver dialog options

| Configuration              | <b></b> |
|----------------------------|---------|
| General Options            |         |
| TCP connection             | ОК      |
| IP Address 127 . 0 . 0 . 1 | Cancel  |
| IP Port<br>1500            |         |
|                            |         |
|                            |         |
|                            |         |
|                            |         |

Enter the IP address and the TCP port of the CAS500 here.

## 7 Creating variables

This is how you can create variables in the zenon Editor:

## 7.1 Creating variables in the Editor

Variables can be created:

- as simple variables
- ▶ in arrays
- as structure variables

#### VARIABLE DIALOG

To create a new variable, regardless of which type:

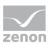

| Workspace C:\WSP6_PRJ ~   | 🄶 🤹   🕾               | 🖻 🖷 🗙   🏗 🔹 🐓 🚸           |                  | 🏹 🗕 🛣   ,   | 🖌 🤨 👫 📄               | 1 🥑     |        |
|---------------------------|-----------------------|---------------------------|------------------|-------------|-----------------------|---------|--------|
| 🗟 🌗 Variables             | Status Name 🛆         | na Unit                   | Net address      | Data block  | Offset Bit            | num A   | lignm  |
| Driver     A Datatypes    |                       | Filter text 📝 Filter 🍸    | Filter text 🗹 Fi | lter text 📝 | Filter text 🛛 🖬 Filte | er 🗹 Fi | lter โ |
| Beaction m                | drv_a <sup>sith</sup> |                           | n                | 0           | 0                     | 0       | 0      |
| Allocations               | drv_C                 | Variable new              | Ins              | 0           | 0                     | 0       | (      |
| 🗉 🕕 Alarm                 | drv_E                 | Create standard function  |                  | 0           | 0                     | 0       | 0      |
| 🔍 👽 Units                 | drv_N                 |                           |                  | 0           | 0                     | 0       | (      |
| 🕀 – 🛒 Screens             | drv_N                 | Linked elements           | •                | 0           | 0                     | 0       | (      |
| 🗈 🕥 Functions             | drv_N                 | Сору                      | Ctrl+C           | 0           | 0                     | 0       | (      |
|                           | drv_N                 |                           |                  | 0           | 0                     | 0       | 1      |
| Historian                 | drv_N                 | Paste                     | Ctrl+V           | 0           | 0                     | 0       | 1      |
| Recipes                   | drv_S                 | Delete                    | Del              | 0           | 0                     | 0       | (      |
| e e Programming interfa   | + Interr              | E-man d/a allowana ana da |                  | 0           | 0                     | 0       | (      |
| S straton (IEC 6113       | + Interr              | Expand/collapse node      | •                | 0           | 0                     | 0       | (      |
| Production & Facility     | + Interr              | Activate all              |                  | 0           | 0                     | 0       | (      |
| 🗌 🔒 Interlockings         |                       | Activate                  |                  |             |                       |         |        |
| 🛢 Command                 |                       | Deactivate                |                  |             |                       |         |        |
| - 👜 Energy Managemer      |                       | Desternate                |                  |             |                       |         |        |
| Message Control           |                       | Export XML selected       |                  |             |                       |         |        |
| Menus                     |                       | Import XML                |                  |             |                       |         |        |
| - 21 Report Generator<br> |                       | Extended import/export    |                  |             |                       |         |        |
| SAP interface             |                       | Extended importexport     | ,                |             |                       |         |        |
| Files                     |                       | Extended filter           | •                |             |                       |         |        |
| - History of chang        |                       | Remove all filter         |                  |             |                       |         |        |
|                           |                       | I terriove an inter       |                  |             |                       |         |        |
| 🖷 🛃 Z PRI 👘               | < 42 total / 1;       | Edit selected cell        | F2               | able        |                       |         |        |

1. Select the **New variable** command in the **Variables** node in the context menu

The dialog for configuring variables is opened

- 2. Configure the variable
- 3. The settings that are possible depend on the type of variables

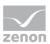

## CREATE VARIABLE DIALOG

| eate variable                                                       |                                                                                                    |  |  |
|---------------------------------------------------------------------|----------------------------------------------------------------------------------------------------|--|--|
| Settings                                                            |                                                                                                    |  |  |
| Name: S_Variable                                                    |                                                                                                    |  |  |
| S_Variable                                                          |                                                                                                    |  |  |
| Driver                                                              |                                                                                                    |  |  |
| SIMUL32 - SIMUL_WIZ Driver object type                              |                                                                                                    |  |  |
| PLC marker                                                          | •                                                                                                    |  |  |
| Datatype                                                            |                                                                                                    |  |  |
| REAL                                                                |                                                                                                    |  |  |
| Array settings<br>Start index is 0<br>Start index is 1              |                                                                                                    |  |  |
| Dim 1 Dim 2<br>0 • •                                                | Dim 3                                                                                                    |  |  |
| Addressing options                                                  |                                                                                                    |  |  |
| Automatic addressing                                                |                                                                                                    |  |  |
| <ul> <li>Addressing according to data type offset and st</li> </ul> | art offset                                                                                                    |  |  |
| Manual addressing                                                   |                                                                                                    |  |  |
| Each datatype starts with new offset                                |                                                                                                    |  |  |
| Automatic addressing                                                |                                                                                                    |  |  |
| Activate all elements                                               |                                                                                                    |  |  |
| Activate element manually                                           |                                                                                                    |  |  |
|                                                                     |                                                                                                    |  |  |
|                                                                     |                                                                                                    |  |  |
| Back Finish                                                         | Cancel Help                                                                                                    |  |  |
| Property                                                            | Description                                                                                                    |  |  |
| Name                                                                | Distinct name of the variable. If a variable with the same name<br>already exists in the project, no additional variable can be creat<br>with this name.                                                                                                    |  |  |
|                                                                     | Maximum length: 128 characters                                                                                                    |  |  |
|                                                                     | Attention: the characters <b>#</b> and <b>@</b> are not permitted in variable<br>names. If non-permitted characters are used, creation of variable<br>cannot be completed and the <b>Finish</b> button remains inactive.<br><b>Note:</b> Some drivers also allow addressing using the <b>Symbolic</b><br><b>address</b> property. |  |  |
| Driver                                                              | Select the desired driver from the drop-down list.                                                                                                    |  |  |
|                                                                     | <b>Note:</b> If no driver has been opened in the project, the driver for internal variables ( <b>Intern.exe</b> ) is automatically loaded.                                                                                                    |  |  |
| Driver Object Type                                                  | Select the appropriate driver object type from the drop-down I                                                                                                    |  |  |
|                                                                     | Select the desired data type. Click on the button to open the                                                                                                    |  |  |
| Data Type                                                           | Select the desired data type. Click on the button to open the selection dialog.                                                                                                    |  |  |

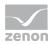

| Property                     | Description                                                                                           |
|------------------------------|----------------------------------------------------------------------------------------------------|
|                              | Arrays chapter.                                                                                       |
| Addressing options           | Expanded settings for arrays and structure variables. You can find details in the respective section. |
| Automatic element activation | Expanded settings for arrays and structure variables. You can find details in the respective section. |

### SYMBOLIC ADDRESS

The **Symbolic address** property can be used for addressing as an alternative to the **Name** or **Identification** of the variables. Selection is made in the driver dialog; configuration is carried out in the variable property. When importing variables of supported drivers, the property is entered automatically.

Maximum length: 1024 characters.

The following drivers support the **Symbolic address**:

- ► 3S\_V3
- AzureDrv
- BACnetNG
- ► IEC850
- KabaDPServer
- OPCUA32
- Phoenix32
- POZYTON
- RemoteRT
- S7TIA
- SEL
- SnmpNg32
- PA\_Drv
- EUROMAP63

#### INHERITANCE FROM DATA TYPE

Measuring range, Signal range and Set value are always:

- derived from the datatype
- Automatically adapted if the data type is changed

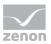

**Note for signal range:** If a change is made to a data type that does not support the set **signal range**, the **signal range** is amended automatically. For example, for a change from **INT** to **SINT**, the **signal range** is changed to *127*. The amendment is also carried out if the **signal range** was not inherited from the data type. In this case, the **measuring range** must be adapted manually.

| T.Z Addressi                               | 9                                                                                                    |
|--------------------------------------------|----------------------------------------------------------------------------------------------------|
| Property                                   | Description                                                                                                    |
| Name                                       | Freely definable name.                                                                                                    |
|                                            | Attention: For every zenon project the name must be unambiguous.                                                                                                    |
| Identification                             | Freely definable identification.<br>E.g. for Resources label, comments,                                                                                                    |
| Net address                                | Bus address or net address of the variable.                                                                                                    |
|                                            | This address refers to the bus address in the connection configuration of the driver. This defines the PLC, on which the variable resides.                                                                                                    |
| Data block                                 | For variables of object type <i>Extended data block</i> , enter the datablock number here.                                                                                                    |
|                                            | Adjustable from <i>0</i> to <i>4294967295</i> .                                                                                                    |
|                                            | You can take the exact maximum area for data blocks from the manual of the PLC.                                                                                                    |
| Offset                                     | Offset of variables. Equal to the memory address of the variable in the PLC.<br>Adjustable from 0 to 4294967295.<br>Most S7 controllers support a maximum offset of 65535. You can look up<br>the exact maximum range for each data block in the manual of the PLC. |
| Alignment                                  | not used for this driver                                                                                                    |
| Bit number                                 | Number of the bit within the configured offset.                                                                                                    |
|                                            | Possible entries: <i>0</i> to <i>65535</i> .<br>Working range [07]                                                                                                    |
| String length                              | Only available for String variables.<br>Maximum number of characters that the variable can take.                                                                                                    |
| Driver<br>connection/Driver<br>Object Type | Object type of the variables. Depending on the driver used, is selected when the variable is created and can be changed here.                                                                                                    |
| Driver                                     | Data type of the variable. Is selected during the creation of the variable;                                                                                                    |

## 7.2 Addressing

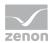

| Property        | Description                                                                                                    |
|-----------------|----------------------------------------------------------------------------------------------------|
| connection/Data | the type can be changed here.                                                                                                    |
| Туре            | <b>Attention:</b> If you change the data type later, all other properties of the variable must be checked and adjusted, if necessary. |

## 7.3 Driver objects and datatypes

Driver objects are areas available in the PLC, such as markers, data blocks etc. Here you can find out which driver objects are provided by the driver and which IEC data types can be assigned to the respective driver objects.

## 7.3.1 Driver objects

The following object types are available in this driver:

#### **OBJECTS FOR PROCESS VARIABLES IN ZENON**

| Object                 | Read | Write | Comment                              |
|------------------------|------|-------|--------------------------------------|
| Command - STRING       | Х    | Х     | Format "RoomID=PresetID"             |
| Command Result - USINT | Х    |       | 0=initial, 1=successful, 2=erroneous |

#### Key:

**X**: supported

--: not supported

#### CHANNEL TYPE

The term **Kanaltyp** is the internal numerical name of the driver object type. It is also used for the extended DBF import/export of the variables.

"Kanaltyp" is used for advanced CSV import/export of variables in the "HWObjectType" column.

## 7.3.2 Mapping of the data types

All variables in zenon are derived from IEC data types. The following table compares the IEC datatypes with the datatypes of the PLC.

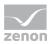

| Control | zenon             | Data type |
|---------|-------------------|-----------|
|         | BOOL              | 8         |
|         | USINT             | 9         |
|         | SINT              | 10        |
|         | UINT              | 2         |
|         | INT               | 1         |
|         | UDINT             | 4         |
|         | DINT              | 3         |
|         | ULINT             | 27        |
|         | LINT              | 26        |
|         | REAL              | 5         |
|         | LREAL             | 6         |
|         | STRING            | 12        |
|         | WSTRING           | 21        |
|         | DATE              | 18        |
|         | TIME              | 17        |
|         | DATE_AND_TIME     | 20        |
|         | TOD (Time of Day) | 19        |

#### DATA TYPE

The term **data type** is the internal numerical identification of the data type. It is also used for the extended DBF import/export of the variables.

## 7.4 Creating variables by importing

Variables can also be imported by importing them. The XML and DBF import is available for every driver.

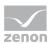

## Information

You can find details on the import and export of variables in the Import-Export manual in the Variables section.

## 7.4.1 XML import

During XML import of variables or data types, these are first assigned to a driver and then analyzed. Before import, the user decides whether and how the respective element (variable or data type) is to be imported:

- Import: The element is imported as a new element.
- Overwrite: The element is imported and overwrites a pre-existing element.
- Do not import: The element is not imported.

**Note:** The actions and their durations are shown in a progress bar during import. The import of variables is described in the following documentation. Data types are imported along the same lines.

### REQUIREMENTS

The following conditions are applicable during import:

#### Backward compatibility

At the XML import/export there is no backward compatibility. Data from older zenon versions can be taken over. The handover of data from newer to older versions is not supported.

#### <u>Consistency</u>

The XML file to be imported has to be consistent. There is no plausibility check on importing the file. If there are errors in the import file, this can lead to undesirable effects in the project.

Particular attention must be paid to this, primarily if not all properties exist in the XML file and these are then filled with default values. E.g.: A binary variable has a limit value of *300*.

#### Structure data types

Structure data types must have the same number of structure elements. Example: A structure data type in the project has 3 structure elements. A data type with the same name in the XML file has 4 structure elements. Then none of the variables based on this data type in the file are imported into the project.

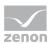

### 🗉 🖌 Hint

You can find further information on XML import in the **Import - Export** manual, in the **XML import** chapter.

## 7.4.2 DBF Import/Export

Data can be exported to and imported from dBase.

### Information

Import and Export via CSV or dBase supported; no driver specific variable settings, such as formulas. Use export/import via XML for this.

### **IMPORT DBF FILE**

To start the import:

- 1. right-click on the variable list.
- 2. In the drop-down list of Extended export/import... select the Import dBase command.
- 3. Follow the instructions of the import assistant.

The format of the file is described in the chapter File structure.

### Information

Note:

- Driver object type and data type must be amended to the target driver in the DBF file in order for variables to be imported.
- dBase does not support structures or arrays (complex variables) at import.

#### **EXPORT DBF FILE**

To start the export:

- 1. right-click on the variable list.
- 2. In the drop-down list of Extended export/import... select the Export dBase... command .
- 3. Follow the instructions of the import assistant.

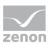

## Attention

DBF files:

- must correspond to the 8.3 DOS format for filenames (8 alphanumeric characters for name, 3 character suffix, no spaces)
- must not have dots (.) in the path name.
   e.g. the path C:\users\John.Smith\test.dbf is invalid.
   Valid: C:\users\JohnSmith\test.dbf
- must be stored close to the root directory in order to fulfill the limit for file name length including path: maximum 255 characters

The format of the file is described in the chapter File structure.

## Information

dBase does not support structures or arrays (complex variables) at export.

### FILE STRUCTURE OF THE DBASE EXPORT FILE

The dBaseIV file must have the following structure and contents for variable import and export:

#### Attention

dBase does not support structures or arrays (complex variables) at export.

DBF files must:

- conform with their name to the 8.3 DOS format (8 alphanumeric characters for name, 3 characters for extension, no space)
- Be stored close to the root directory (Root)

#### STRUCTURE

| Identification | Тур<br>е | Field size | Comment                                                                                                    |
|----------------|----------|------------|----------------------------------------------------------------------------------------------------|
| KANALNAME      | Cha<br>r | 128        | Variable name.<br>The length can be limited using the <b>MAX_LAENGE</b><br>entry in the <b>project.ini</b> file.                                   |
| KANAL_R        | С        | 128        | The original name of a variable that is to be replaced by the new name entered under "VARIABLENNAME" (variable name) (field/column must be entered |

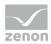

| Identification | Тур<br>e | Field size | Comment                                                                                                    |
|----------------|----------|------------|----------------------------------------------------------------------------------------------------|
|                |          |            | manually).                                                                                                    |
|                |          |            | The length can be limited using the <b>MAX_LAENGE</b> entry in the <b>project.ini</b> file.                                                                                           |
| KANAL_D        | Log      | 1          | The variable is deleted with the 1 entry (field/column has to be created by hand).                                                                                                    |
| TAGNR          | С        | 128        | Identification.<br>The length can be limited using the <b>MAX_LAENGE</b><br>entry in the <b>project.ini</b> file.                                                                     |
| EINHEIT        | С        | 11         | Technical unit                                                                                                    |
| DATENART       | С        | 3          | Data type (e.g. bit, byte, word,) corresponds to the data type.                                                                                                    |
| KANALTYP       | С        | 3          | Memory area in the PLC (e.g. marker area, data area,) corresponds to the driver object type.                                                                                          |
| HWKANAL        | Nu<br>m  | 3          | Net address                                                                                                    |
| BAUSTEIN       | N        | 3          | Datablock address (only for variables from the data area of the PLC)                                                                                                    |
| ADRESSE        | Ν        | 5          | Offset                                                                                                    |
| BITADR         | N        | 2          | For bit variables: bit address<br>For byte variables: 0=lower, 8=higher byte<br>For string variables: Length of string (max. 63 characters)                                           |
| ARRAYSIZE      | N        | 16         | Number of variables in the array for index variables<br>ATTENTION: Only the first variable is fully available. All<br>others are only available for VBA or the Recipegroup<br>Manager |
| LES_SCHR       | L        | 1          | Write-Read-Authorization<br>0: Not allowed to set value.<br>1: Allowed to set value.                                                                                                  |
| MIT_ZEIT       | R        | 1          | time stamp in zenon (only if supported by the driver)                                                                                                    |
| OBJEKT         | Ν        | 2          | Driver-specific ID number of the primitive object comprises TREIBER-OBJEKTTYP and DATENTYP                                                                                            |

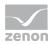

| Identification | Тур<br>e  | Field size | Comment                                                                                                    |
|----------------|-----------|------------|----------------------------------------------------------------------------------------------------|
| SIGMIN         | Floa<br>t | 16         | Non-linearized signal - minimum (signal resolution)                                                                                               |
| SIGMAX         | F         | 16         | Non-linearized signal - maximum (signal resolution)                                                                                               |
| ANZMIN         | F         | 16         | Technical value - minimum (measuring range)                                                                                                    |
| ANZMAX         | F         | 16         | Technical value - maximum (measuring range)                                                                                                    |
| ANZKOMMA       | N         | 1          | Number of decimal places for the display of the values (measuring range)                                                                          |
| UPDATERATE     | F         | 19         | Update rate for mathematics variables (in sec, one decimal possible)<br>not used for all other variables                                          |
| MEMTIEFE       | Ν         | 7          | Only for compatibility reasons                                                                                                    |
| HDRATE         | F         | 19         | HD update rate for historical values (in sec, one decimal possible)                                                                               |
| HDTIEFE        | Ν         | 7          | HD entry depth for historical values (number)                                                                                                    |
| NACHSORT       | R         | 1          | HD data as postsorted values                                                                                                    |
| DRRATE         | F         | 19         | Updating to the output (for zenon DDE server, in [s], one decimal possible)                                                                       |
| HYST_PLUS      | F         | 16         | Positive hysteresis, from measuring range                                                                                                    |
| HYST_MINUS     | F         | 16         | Negative hysteresis, from measuring range                                                                                                    |
| PRIOR          | Ν         | 16         | Priority of the variable                                                                                                    |
| REAMATRIZE     | С         | 32         | Allocated reaction matrix                                                                                                    |
| ERSATZWERT     | F         | 16         | Substitute value, from measuring range                                                                                                    |
| SOLLMIN        | F         | 16         | Minimum for set value actions, from measuring range                                                                                               |
| SOLLMAX        | F         | 16         | Maximum for set value actions, from measuring range                                                                                               |
| VOMSTANDBY     | R         | 1          | Get value from standby server; the value of the variable<br>is not requested from the server but from the Standby<br>Server in redundant networks |
| RESOURCE       | С         | 128        | Resources label.<br>Free string for export and display in lists.                                                                                  |

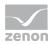

| Identification | Тур<br>e | Field size | Comment                                                                                                    |
|----------------|----------|------------|----------------------------------------------------------------------------------------------------|
|                |          |            | The length can be limited using the MAX_LAENGE entry in <b>project.ini</b> .                                                   |
| ADJWVBA        | R        | 1          | Non-linear value adaption:<br><i>0</i> : Non-linear value adaption is used<br><i>1</i> : Non-linear value adaption is not used |
| ADJZENON       | С        | 128        | Linked VBA macro for reading the variable value for non-linear value adjustment.                                               |
| ADJWVBA        | С        | 128        | ed VBA macro for writing the variable value for non-linear value adjustment.                                                   |
| ZWREMA         | Ν        | 16         | Linked counter REMA.                                                                                                    |
| MAXGRAD        | Ν        | 16         | Gradient overflow for counter REMA.                                                                                            |

## **Attention**

When importing, the driver object type and data type must be amended to the target driver in the DBF file in order for variables to be imported.

### LIMIT VALUE DEFINITION

Limit definition for limit values 1 to 4, or status 1 to 4:

| Identification | Туре | Field size | Comment                                                                                                    |
|----------------|------|------------|----------------------------------------------------------------------------------------------------|
| ΑΚΤΙV1         | R    | 1          | Limit value active (per limit value available)                                                                                                    |
| GRENZWERT1     | F    | 20         | technical value or ID number of a linked variable for<br>a dynamic limit value (see VARIABLEx)<br>(if VARIABLEx is 1 and here it is -1, the existing<br>variable linkage is not overwritten) |
| SCHWWERT1      | F    | 16         | Threshold value for limit value                                                                                                    |
| HYSTERESE1     | F    | 14         | Is not used                                                                                                    |
| BLINKEN1       | R    | 1          | Set blink attribute                                                                                                    |
| BTB1           | R    | 1          | Logging in CEL                                                                                                    |
| ALARM1         | R    | 1          | Alarm                                                                                                    |

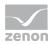

| Identification | Туре | Field size | Comment                                                                                                    |
|----------------|------|------------|----------------------------------------------------------------------------------------------------|
| DRUCKEN1       | R    | 1          | Printer output (for CEL or Alarm)                                                                                        |
| QUITTIER1      | R    | 1          | Must be acknowledged                                                                                                    |
| LOESCHE1       | R    | 1          | Must be deleted                                                                                                    |
| VARIABLE1      | R    | 1          | Dyn. limit value linking<br>the limit is defined by an absolute value (see field<br>GRENZWERTx).                         |
| FUNC1          | R    | 1          | Functions linking                                                                                                    |
| ASK_FUNC1      | R    | 1          | Execution via Alarm Message List                                                                                         |
| FUNC_NR1       | Ν    | 10         | ID number of the linked function<br>(if "-1" is entered here, the existing function is not<br>overwritten during import) |
| A_GRUPPE1      | Ν    | 10         | Alarm/Event Group                                                                                                    |
| A_KLASSE1      | N    | 10         | Alarm/Event Class                                                                                                    |
| MIN_MAX1       | С    | 3          | Minimum, Maximum                                                                                                    |
| FARBE1         | N    | 10         | Color as Windows coding                                                                                                  |
| GRENZTXT1      | С    | 66         | Limit value text                                                                                                    |
| A_DELAY1       | N    | 10         | Time delay                                                                                                    |
| INVISIBLE1     | R    | 1          | Invisible                                                                                                    |

Expressions in the column "Comment" refer to the expressions used in the dialog boxes for the definition of variables. For more information, see chapter Variable definition.

## 7.5 Communication details (Driver variables)

The driver kit implements a number of driver variables. This variables are part of the driver object type *Communication details*. These are divided into:

- Information
- Configuration
- Statistics and
- Error message

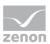

The definitions of the variables implemented in the driver kit are available in the import file **DRVVAR.DBF** and can be imported from there.

Path to file: %*ProgramData*%\COPA-DATA\zenon<Versionsnummer>\PredefinedVariables

**Note:** Variable names must be unique in zenon. If driver variables of the driver object type *Communication details* are to be imported from **DRVVAR.DBF** again, the variables that were imported beforehand must be renamed.

## Information

Not every driver supports all driver variables of the driver object type *Communication details.* 

For example:

- Variables for modem information are only supported by modem-compatible drivers.
- Driver variables for the polling cycle are only available for pure polling drivers.
- Connection-related information such as **ErrorMSG** is only supported for drivers that only edit one connection at a a time.

| Name from import  | Туре | Offset | Description                           |
|-------------------|------|--------|---------------------------------------|
| MainVersion       | UINT | 0      | Main version number of the driver.    |
| SubVersion        | UINT | 1      | Sub version number of the driver.     |
| BuildVersion      | UINT | 29     | Build version number of the driver.   |
| RTMajor           | UINT | 49     | zenon main version number             |
| RTMinor           | UINT | 50     | zenon sub version number              |
| RTSp              | UINT | 51     | zenon Service Pack number             |
| RTBuild           | UINT | 52     | zenon build number                    |
| LineStateIdle     | BOOL | 24.0   | TRUE, if the modem connection is idle |
| LineStateOffering | BOOL | 24.1   | TRUE, if a call is received           |
| LineStateAccepted | BOOL | 24.2   | The call is accepted                  |
| LineStateDialtone | BOOL | 24.3   | Dialtone recognized                   |
| LineStateDialing  | BOOL | 24.4   | Dialing active                        |

#### **INFORMATION**

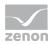

| Name from import                | Туре   | Offset | Description                                                                                                    |
|---------------------------------|--------|--------|----------------------------------------------------------------------------------------------------|
| LineStateRingBack               | BOOL   | 24.5   | While establishing the connection                                                                                                    |
| LineStateBusy                   | BOOL   | 24.6   | Target station is busy                                                                                                    |
| LineStateSpecialInfo            | BOOL   | 24.7   | Special status information received                                                                                                    |
| LineStateConnected              | BOOL   | 24.8   | Connection established                                                                                                    |
| LineStateProceeding             | BOOL   | 24.9   | Dialing completed                                                                                                    |
| LineStateOnHold                 | BOOL   | 24.10  | Connection in hold                                                                                                    |
| LineStateConferenced            | BOOL   | 24.11  | Connection in conference mode.                                                                                                    |
| LineStateOnHoldPendConf         | BOOL   | 24.12  | Connection in hold for conference                                                                                                    |
| LineStateOnHoldPendTransfe<br>r | BOOL   | 24.13  | Connection in hold for transfer                                                                                                    |
| LineStateDisconnected           | BOOL   | 24.14  | Connection terminated.                                                                                                    |
| LineStateUnknow                 | BOOL   | 24.15  | Connection status unknown                                                                                                    |
| ModemStatus                     | UDINT  | 24     | Current modem status                                                                                                    |
| TreiberStop                     | BOOL   | 28     | Driver stopped                                                                                                    |
|                                 |        |        | For <i>driver stop</i> , the variable has the value <i>TRUE</i> and an <b>OFF</b> bit. After the driver has started, the variable has the value <i>FALSE</i> and no <b>OFF</b> bit. |
| SimulRTState                    | UDINT  | 60     | Informs the state of Runtime for driver simulation.                                                                                                    |
| ConnectionStates                | STRING | 61     | Internal connection status of the driver to the PLC.                                                                                                    |
|                                 |        |        | Connection statuses:                                                                                                    |
|                                 |        |        | O: Connection OK                                                                                                    |
|                                 |        |        | 1: Connection failure                                                                                                    |
|                                 |        |        | <ul> <li>2: Connection simulated</li> </ul>                                                                                                    |
|                                 |        |        | Formating:                                                                                                    |
|                                 |        |        | <net address="">:<connection status="">;;;</connection></net>                                                                                                    |
|                                 |        |        | A connection is only known after a variable                                                                                                    |

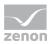

| Name from import | Туре | Offset | Description                                                                                                    |
|------------------|------|--------|----------------------------------------------------------------------------------------------------|
|                  |      |        | has first signed in. In order for a connection<br>to be contained in a string, a variable of this<br>connection must be signed in once.                                  |
|                  |      |        | The status of a connection is only updated<br>if a variable of the connection is signed in.<br>Otherwise there is no communication with<br>the corresponding controller. |

## CONFIGURATION

| Name from import | Туре   | Offset | Description                                                                                                    |
|------------------|--------|--------|----------------------------------------------------------------------------------------------------|
| ReconnectInRead  | BOOL   | 27     | If TRUE, the modem is automatically reconnected for reading                                                                                                    |
| ApplyCom         | BOOL   | 36     | Apply changes in the settings of the serial<br>interface. Writing to this variable<br>immediately results in the method<br>SrvDrvVarApplyCom being called (which<br>currently has no further function).                                                              |
| ApplyModem       | BOOL   | 37     | Apply changes in the settings of the<br>modem. Writing this variable immediately<br>calls the method SrvDrvVarApplyModem.<br>This closes the current connection and<br>opens a new one according to the settings<br><b>PhoneNumberSet</b> and <b>ModemHwAdrSet</b> . |
| PhoneNumberSet   | STRING | 38     | Telephone number, that should be used                                                                                                    |
| ModemHwAdrSet    | DINT   | 39     | Hardware address for the telephone number                                                                                                    |
| GlobalUpdate     | UDINT  | 3      | Update time in milliseconds (ms).                                                                                                    |
| BGlobalUpdaten   | BOOL   | 4      | TRUE, if update time is global                                                                                                    |
| TreiberSimul     | BOOL   | 5      | TRUE, if driver in sin simulation mode                                                                                                    |
| TreiberProzab    | BOOL   | 6      | TRUE, if the variables update list should be kept in the memory                                                                                                    |
| ModemActive      | BOOL   | 7      | TRUE, if the modem is active for the driver                                                                                                    |
| Device           | STRING | 8      | Name of the serial interface or name of the modem                                                                                                    |

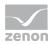

| Name from import | Туре   | Offset | Description                                                                                                    |
|------------------|--------|--------|----------------------------------------------------------------------------------------------------|
| ComPort          | UINT   | 9      | Number of the serial interface.                                                                                               |
| Baudrate         | UDINT  | 10     | Baud rate of the serial interface.                                                                                            |
| Parity           | SINT   | 11     | Parity of the serial interface                                                                                                |
| ByteSize         | USINT  | 14     | Number of bits per character of the serial<br>interface<br>Value = 0 if the driver cannot establish any<br>serial connection. |
| StopBit          | USINT  | 13     | Number of stop bits of the serial interface.                                                                                  |
| Autoconnect      | BOOL   | 16     | TRUE, if the modem connection should be established automatically for reading/writing                                         |
| PhoneNumber      | STRING | 17     | Current telephone number                                                                                                    |
| ModemHwAdr       | DINT   | 21     | Hardware address of current telephone number                                                                                  |
| RxIdleTime       | UINT   | 18     | Modem is disconnected, if no data transfer occurs for this time in seconds (s)                                                |
| WriteTimeout     | UDINT  | 19     | Maximum write duration for a modem connection in milliseconds (ms).                                                           |
| RingCountSet     | UDINT  | 20     | Number of ringing tones before a call is accepted                                                                             |
| ReCallIdleTime   | UINT   | 53     | Waiting time between calls in seconds (s).                                                                                    |
| ConnectTimeout   | UINT   | 54     | Time in seconds (s) to establish a connection.                                                                                |

## STATISTICS

| Name from import | Туре  | Offset | Description                                                              |
|------------------|-------|--------|--------------------------------------------------------------------------|
| MaxWriteTime     | UDINT | 31     | The longest time in milliseconds (ms) that is required for writing.      |
| MinWriteTime     | UDINT | 32     | The shortest time in milliseconds (ms) that is required for writing.     |
| MaxBlkReadTime   | UDINT | 40     | Longest time in milliseconds (ms) that is required to read a data block. |

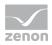

| Name from import         | Туре  | Offset | Description                                                                           |
|--------------------------|-------|--------|---------------------------------------------------------------------------------------|
| MinBlkReadTime           | UDINT | 41     | Shortest time in milliseconds (ms) that is required to read a data block.             |
| WriteErrorCount          | UDINT | 33     | Number of writing errors                                                              |
| ReadSucceedCount         | UDINT | 35     | Number of successful reading attempts                                                 |
| MaxCycleTime             | UDINT | 22     | Longest time in milliseconds (ms) required to read all requested data.                |
| MinCycleTime             | UDINT | 23     | Shortest time in milliseconds (ms) required to read all requested data.               |
| WriteCount               | UDINT | 26     | Number of writing attempts                                                            |
| ReadErrorCount           | UDINT | 34     | Number of reading errors                                                              |
| MaxUpdateTimeNor<br>mal  | UDINT | 56     | Time since the last update of the priority group <b>Normal</b> in milliseconds (ms).  |
| MaxUpdateTimeHigh<br>er  | UDINT | 57     | Time since the last update of the priority group <b>Higher</b> in milliseconds (ms).  |
| MaxUpdateTimeHigh        | UDINT | 58     | Time since the last update of the priority group <b>High</b> in milliseconds (ms).    |
| MaxUpdateTimeHigh<br>est | UDINT | 59     | Time since the last update of the priority group <b>Highest</b> in milliseconds (ms). |
| PokeFinish               | BOOL  | 55     | Goes to 1 for a query, if all current pokes were executed                             |

### ERROR MESSAGE

| Name from import  | Туре   | Offset | Description                                                     |
|-------------------|--------|--------|-----------------------------------------------------------------|
| ErrorTimeDW       | UDINT  | 2      | Time (in seconds since 1.1.1970), when the last error occurred. |
| ErrorTimeS        | STRING | 2      | Time (in seconds since 1.1.1970), when the last error occurred. |
| RdErrPrimObj      | UDINT  | 42     | Number of the PrimObject, when the last reading error occurred. |
| RdErrStationsName | STRING | 43     | Name of the station, when the last reading error occurred.      |

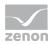

| Name from import | Туре   | Offset | Description                                                    |
|------------------|--------|--------|----------------------------------------------------------------|
| RdErrBlockCount  | UINT   | 44     | Number of blocks to read when the last reading error occurred. |
| RdErrHwAdresse   | DINT   | 45     | Hardware address when the last reading error occurred.         |
| RdErrDatablockNo | UDINT  | 46     | Block number when the last reading error occurred.             |
| RdErrMarkerNo    | UDINT  | 47     | Marker number when the last reading error occurred.            |
| RdErrSize        | UDINT  | 48     | Block size when the last reading error occurred.               |
| DrvError         | USINT  | 25     | Error message as number                                        |
| DrvErrorMsg      | STRING | 30     | Error message as text                                          |
| ErrorFile        | STRING | 15     | Name of error log file                                         |

## 8 Driver-specific functions

The driver supports the following functions:

#### PROCEDURE

The driver requires only two variables. One of them is the command (STRING), the other one is the command result (USINT).

If you send a String with the format "A=B" to the command string variable, a TCP connection to the CAS500 will be established and the XML telegram "orders" including the Room ID from the partial string A and the Preset ID from the partial string B will be sent. After the TCP-ACK was received, the connection will be terminated again. In case of an error, the command result USINT variable will get the value 2, in case of a succes it will get the value 1.

Incoming telegrams will be ignored. The TCP connection is only active for a very short time - until the TCP-ACK for the outgoing telegram has been received.

Example:

Set value input to variable "Command" with set value "Room1=Meeting" causes the activation of the preset "Meeting" in the room "Room1".

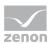

## 9 Driver command function

The zenon **Driver commands** function is to influence drivers using zenon. You can do the following with a driver command:

- Start
- ► Stop
- Shift a certain driver mode
- Instigate certain actions

**Note:** This chapter describes standard functions that are valid for most zenon drivers. Not all functions described here are available for every driver. For example, a driver that does not, according to the data sheet, support a modem connection also does not have any modem functions.

### **Attention**

The zenon **Driver commands** function is not identical to driver commands that can be executed in the Runtime with Energy drivers!

### CONFIGURATION OF THE FUNCTION

Configuration is carried out using the **Driver commands** function. To configure the function:

1. Create a new function in the zenon Editor.

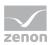

| elect a function                                                                                                    |                                                        |          |   |
|----------------------------------------------------------------------------------------------------|--------------------------------------------------------|----------|---|
| Functions selection  Functions selection  Functions selection  Functions selection  Function  Function  Fu | lify set value<br>trol<br>ator/Report Viewer/J<br>nent | Analyzer |   |
| Quick help                                                                                                    |                                                        |          | ~ |
|                                                                                                    |                                                        |          |   |

The dialog for selecting a function is opened

- 2. Navigate to the node **Variable.**
- 3. Select the **Driver commands** entry.

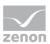

| TI  |        | f   |        |         | ·   | opened |
|-----|--------|-----|--------|---------|-----|--------|
| INA | alaina | TOT | CONTIN | iration | TC. | nnenen |
|     | ululuu | 101 | COLING | ilation | 13  | Openca |
|     |        |     |        |         |     |        |

| Drivers                                                                                                    |                      | × |
|----------------------------------------------------------------------------------------------------|----------------------|---|
| Driver commands          Settings         Drivers         InternDriver for internal variables         Current status         Drivers         Drivers         Drivers         Verse         Drivers         Verse         Drivers         Verse         Verse | OK<br>Cancel<br>Help |   |
| <no command=""> V</no>                                                                                                    |                      |   |

- 4. Select the desired driver and the required command.
- 5. Close the dialog by clicking on **OK** and ensure that the function is executed in the Runtime. Heed the notices in the **Driver command function in the network** section.

#### DRIVER COMMAND DIALOG

| Drivers                                                              | ×                    |
|----------------------------------------------------------------------|----------------------|
| Driver commands Settings Drivers INTERNDriver for internal variables | OK<br>Cancel<br>Help |
| Driver command Driver-specific command Driver-specific command       | пер                  |
| Show this dialog in the Runtime                                      |                      |

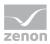

| Option                          | Description                                                                                                    |  |
|---------------------------------|----------------------------------------------------------------------------------------------------|--|
| Driver                          | Selection of the driver from the drop-down list.<br>It contains all drivers loaded in the project.                                                         |  |
| Current condition               | Fixed entry that is set by the system.<br>no function in the current version.                                                                              |  |
| Driver command                  | no function in the current version.                                                                                                    |  |
|                                 | For details on the configurable driver commands, see the <b>available driver commands</b> section.                                                         |  |
| Driver-specific command         | Entry of a command specific to the selected driver.                                                                                                    |  |
|                                 | <b>Note:</b> Only available if, for the <b>driver command</b> option, the <i>driver-specific command</i> has been selected.                                |  |
| Show this dialog in the Runtime | Configuration of whether the configuration can be changed in the Runtime:                                                                                  |  |
|                                 | • Active: This dialog is opened in the Runtime before executing the function. The configuration can thus still be changed in the Runtime before execution. |  |
|                                 | • <i>Inactive</i> : The Editor configuration is applied in the Runtime when executing the function.                                                        |  |
|                                 | Default: inactive                                                                                                    |  |

#### **CLOSE DIALOG**

| Options | Description                                 |
|---------|---------------------------------------------|
| ОК      | Applies settings and closes the dialog.     |
| Cancel  | Discards all changes and closes the dialog. |
| Help    | Opens online help.                          |

#### AVAILABLE DRIVER COMMANDS

These driver commands are available - depending on the selected driver:

| Driver command | Description                                                                                             |
|----------------|----------------------------------------------------------------------------------------------------|
| No command     | No command is sent.<br>A command that already exists can thus be removed<br>from a configured function. |

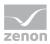

| Driver command                          | Description                                                                                                    |
|-----------------------------------------|----------------------------------------------------------------------------------------------------|
| Start driver (online mode)              | Driver is reinitialized and started.<br><b>Note:</b> If the driver has already been started, it must be stopped. Only then can the driver be re-initialized and started.                                              |
| Stop driver (offline mode)              | Driver is stopped. No new data is accepted.                                                                                                    |
|                                         | <b>Note:</b> If the driver is in offline mode, all variables that were created for this driver receive the status <i>switched off</i> ( <i>OFF</i> ; Bit <i>20</i> ).                                                 |
| Driver in simulation mode               | Driver is set into simulation mode.<br>The values of all variables of the driver are simulated by<br>the driver. No values from the connected hardware (e.g.<br>PLC, bus system,) are displayed.                      |
| Driver in hardware mode                 | Driver is set into hardware mode.<br>For the variables of the driver the values from the<br>connected hardware (e.g. PLC, bus system,) are<br>displayed.                                                              |
| Driver-specific command                 | Entry of a driver-specific command. Opens input field in order to enter a command.                                                                                                    |
| Driver - activate set setpoint value    | Write set value to a driver is possible.                                                                                                    |
| Driver - deactivate set setpoint value  | Write set value to a driver is prohibited.                                                                                                    |
| Establish connecton with modem          | Establish connection (for modem drivers)                                                                                                    |
|                                         | Opens the input fields for the hardware address and for the telephone number.                                                                                                    |
| Disconnect from modem                   | Terminate connection (for modem drivers)                                                                                                    |
| Driver in counting simulation mode      | Driver is set into counting simulation mode.<br>All values are initialized with <i>0</i> and incremented in the<br>set update time by <i>1</i> each time up to the maximum<br>value and then start at <i>0</i> again. |
| Driver in static simulation mode        | No communication to the controller is established. All values are initialized with <i>0</i> .                                                                                                    |
| Driver in programmed simulation<br>mode | The values are calculated by a freely-programmable<br>simulation project. The simulation project is created<br>with the help of the zenon Logic Workbench and runs<br>in the zenon Logic Runtime.                     |

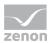

#### DRIVER COMMAND FUNCTION IN THE NETWORK

If the computer on which the **Driver commands** function is executed is part of the zenon network, further actions are also carried out:

- A special network command is sent from the computer to the project server. It then executes the desired action on its driver.
- In addition, the Server sends the same driver command to the project standby. The standby also carries out the action on its driver.

This makes sure that Server and Standby are synchronized. This only works if the Server and the Standby both have a working and independent connection to the hardware.

## **10 Error analysis**

Should there be communication problems, this chapter will assist you in finding out the error.

## 10.1 Analysis tool

All zenon modules such as Editor, Runtime, drivers, etc. write messages to a joint log file. To display them correctly and clearly, use the Diagnosis Viewer program that was also installed with zenon. You can find it under **Start/All programs/zenon/Tools 8.20 -> Diagviewer**.

zenon driver log all errors in the LOG files.LOG files are text files with a special structure. The default folder for the LOG files is subfolder **LOG** in the folder **ProgramData**. For example:

#### %ProgramData%\COPA-DATA\LOG.

**Attention:** With the default settings, a driver only logs error information. With the Diagnosis Viewer you can enhance the diagnosis level for most of the drivers to "Debug" and "Deep Debug". With this the driver also logs all other important tasks and events.

In the Diagnosis Viewer you can also:

- Follow newly-created entries in real time
- customize the logging settings
- change the folder in which the LOG files are saved

#### Note:

1. The Diagnosis Viewer displays all entries in UTC (coordinated world time) and not in local time.

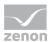

- 2. The Diagnosis Viewer does not display all columns of a LOG file per default. To display more columns activate property **Add all columns with entry** in the context menu of the column header.
- 3. If you only use **Error-Logging**, the problem description is in the column **Error text**. For other diagnosis level the description is in the column **General text**.
- 4. For communication problems many drivers also log error numbers which the PLC assigns to them. They are displayed in **Error text** or **Error code** or **Driver error parameter (1** and **2)**. Hints on the meaning of error codes can be found in the driver documentation and the protocol/PLC description.
- 5. At the end of your test set back the diagnosis level from **Debug** or **Deep Debug**. At **Debug** and **Deep Debug** there are a great deal of data for logging which are saved to the hard drive and which can influence your system performance. They are still logged even after you close the Diagnosis Viewer.

### Attention

In Windows CE errors are not logged per default due to performance reasons.

You can find further information on the Diagnosis Viewer in the Diagnose Viewer manual.

## 10.2 Driver monitoring

Runtime monitors the availability of the driver by means of a watchdog. If a driver is no longer available, the *INVALID* status bit is also set for all checked-in variables.

Possible causes for a triggering of the watchdog:

• The driver process is no longer running.

Check whether the driver EXE file is still running in the Task Manager.

• Operating system is busy with processes that have a higher priority.

Check the configuration of your system to see whether there is sufficient memory and CPU power. In this case, the driver only resets the *INVALID* status bit if there is a value change on the connected party. Static values retain the *INVALID* status bit until the next time the Runtime or the driver is started.

#### CONFIGURATION OF WATCHDOG

For the monitoring of communication in the Runtime, the connection to the driver is checked in a fixed, prescribed time period of 60 seconds. This process is repeated several times. If, within 5 attempts (= within 5 minutes), no valid connection to the driver is detected, the *INVALID* bit is set for the checked-in (*advised*) variables. In addition, the *INVALID* bit is also set when new variables are advised. The *INVALID* bit will no longer be reset.

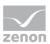

Corresponding LOG entries are created for this.

#### LOG ENTRY

An error message is logged in the LOG when the watchdog is triggered:

| Parameter                                                                                                    | Description                                                                                                    |  |
|----------------------------------------------------------------------------------------------------|----------------------------------------------------------------------------------------------------|--|
| Communication with<br>driver: <drvexe>/<drvdesc>(id:<drvid>)<br/>timed out. No communication for <time><br/>ms.</time></drvid></drvdesc></drvexe> | No communication with driver within the given time.                                                                                         |  |
|                                                                                                    | <i><time></time></i> : Time (in milliseconds)                                                                                               |  |
|                                                                                                    | <drvdesc>: Driver name</drvdesc>                                                                                                    |  |
|                                                                                                    | <i><drvexe></drvexe></i> : Driver EXE name                                                                                                  |  |
|                                                                                                    | <drvld>: Driver ID in the zenon project</drvld>                                                                                             |  |
| Communication with %s timed out.<br>Invalid-Bit will be set.                                                                                      | Communication to the %s driver could not be established after 5 attempts within 60 seconds. The <i>INVALID</i> bit is set for the variable. |  |
| Communication with %s timed out. Timeout happened %d times                                                                                        | Communication to the %s driver could not be established after %d times within 60 seconds.                                                   |  |

## 10.3 Check list

IP address and TCP port configured correctly

PLC not ready

Wrong format of the command string